### Checking the relationship of burden load and power loss

The rated load of the transformer must be 1.5 to 2 times greater than the power loss in the connection circuit to ensure that the transformer is not overloaded and that the electrical current limitation is ensured during a short-circuit.

At a maximum secondary current of 4 A, the power loss in the connection circuit is calculated according to the following formula for a connection cable (outgoing and incoming line) with a length of 10 m, a cross-section of 1.0 mm2, and an Energy meter load resistance RBurden of 25 mΩ:

 $P_{\text{Connection circuit}} = (R_{\text{Connection cable}} + R_{\text{Burden}}) \times l^2$ 

P<sub>Connection circuit</sub> = (178.6 m $\Omega$  + 25 m $\Omega$ ) x 4<sup>2</sup> A<sup>2</sup> = 3.26 W

The ratio of rated load and power loss in the connection circuit is:

 $\frac{Z_{\text{N Rated load}}}{P_{\text{Connection circuit}}} = \frac{5 \text{ VA}}{3.26 \text{ W}} = 1.54$ 

The required ratio of the electrical current transformer's rated load and power loss in the connection circuit is within the required range (between 1.5 and 2). The example electrical current transformer has the correct electrical characteristics for this application.

 $(1.5 \sim 2)$ 

Configure I/O address space 4

# 4.1 TIA Portal project overview

### Introduction

To configure the SM 1238 Energy Meter 480VAC after connecting it, you use the TIA portal device configuration software. In addition, you can change some parameters in RUN mode, with the user program.

### **Configuring**

You configure the SM 1238 Energy Meter 480VAC with STEP 7 (TIA Portal) V13 SP1 with Update 8 or higher and HSP 0151. The HSP or Hardware Service Pack adds the Energy meter to the TIA Portal hardware catalog.

The following steps show the basic procedure for configuring the S7-1200 CPU and SM 1238 Energy Meter 480VAC.

- 1. Find the S7-1200 CPU that you are using in the hardware catalog insert the CPU in your project's Device view window.
- 2. Find the SM 1238 Energy Meter 480VAC in the hardware catalog under the AI (Analog Input) folder and insert the module into your device view window, on the CPU's right-side. You can use any right-side position.
- 3. Click on the SM 1238 Energy Meter 480VAC module image in the device view to see the module's configuration parameters on the Properties tab.
- 4. Set the parameters of the SM 1238 Energy Meter 480VAC for your requirements.

Once the configuration has been compiled without errors, you can download the configuration to the CPU and begin S7-1200 and SM 1238 Energy Meter 480VAC operations with your user program.

For configuration parameter details, see [Configuration with the TIA Portal](#page--1-0) (Page [70\)](#page--1-0).

# 4.2 Choosing a module version

# 4.2.1 Module version options

## Introduction

When you configure the SM 1238 Energy Meter 480VAC, you use the parameter "Module version" to select the size of the PLC user data program interface and whether the measurement data group is fixed or if changing the Process data variant with your program logic is allowed.

Each module version supplies quality information via the input user data.

With the exception of the module version "2 I / 2 Q", you can read the measured values as user data cyclically from the PLC process image. You also have the option to read measured value records from the SM 1238 Energy Meter 480VAC acyclically by using the RDREC instruction.

#### Influence of the module version on the address space

#### Note

#### Influence of the SM 1238 Energy Meter 480 VAC on I/O address allocation in the S7-1200 PLC

The available address space of a S7-1200 CPU is influenced by the following factors:

- S7-1200 CPU model
- Other I/O modules that may be plugged into the S7-1200 CPU

The maximum I/O address space required by the SM 1238 Energy Meter 480VAC is determined by the size of the user data provided to your control program.

The configuration parameters "Module version" and "Process data variant" (when enabled) set the maximum size of the user data.

The choice of Module version and Process data variant is influenced by the following factors:

- Planned application
- Available address space

4.2 Choosing a module version

run

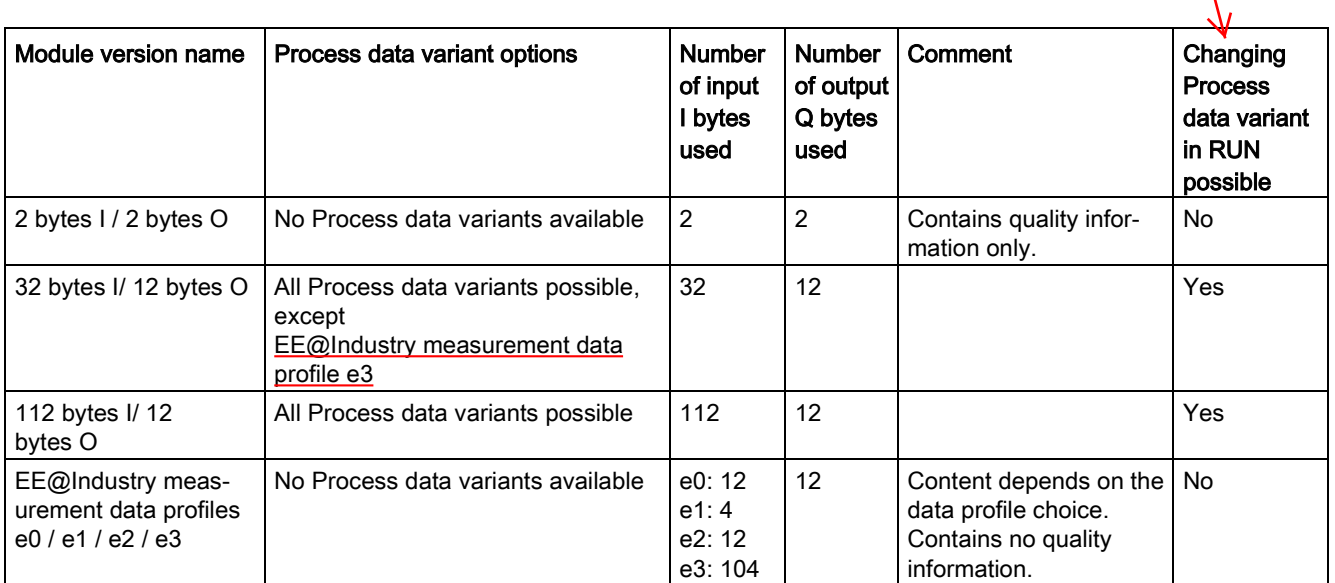

The following table shows the different Module version options and the required I/ $\Phi$  address space:

When you select the "32 bytes I /12 bytes O" or the "112 bytes I /12 bytes O" module version, you **must** also select a "Process data variant" pre-defined measurement group from<br>the following table.  $\cdot$   $\frac{32}{24}$   $\frac{1}{12}$   $\frac{0}{2}$   $\cdot$   $\cdot$   $\frac{112}{12}$   $\frac{1}{12}$   $\cdot$   $\frac{0}{2}$ the following table.  $32$  I /12 O"  $4$  112 I /12 O"

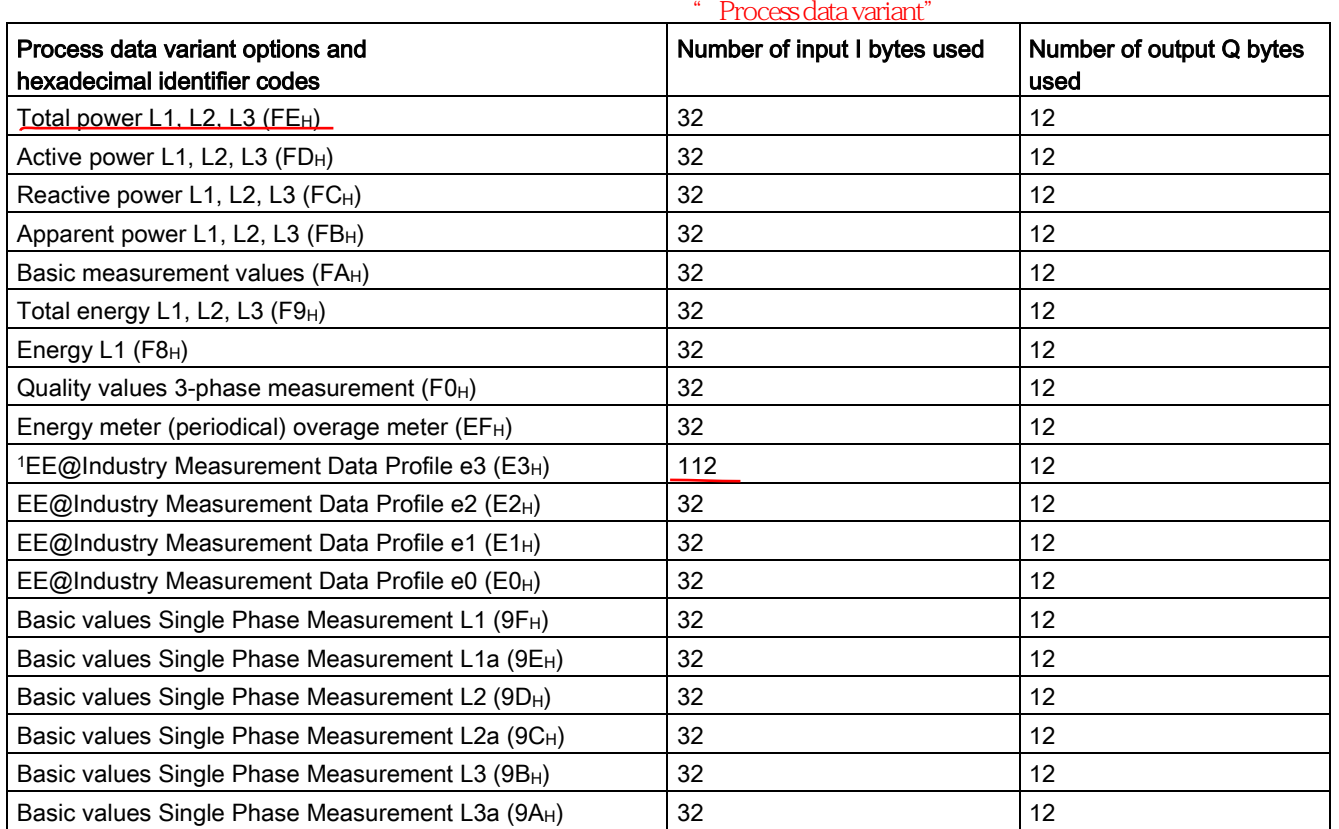

<sup>1</sup> EE@Industry Measurement Data Profile e3 (E3H) is only available with the "112 bytes I /12 bytes O" module version.

4.2 Choosing a module version

### Module version features

The following table shows which module version is suitable for a given purpose.

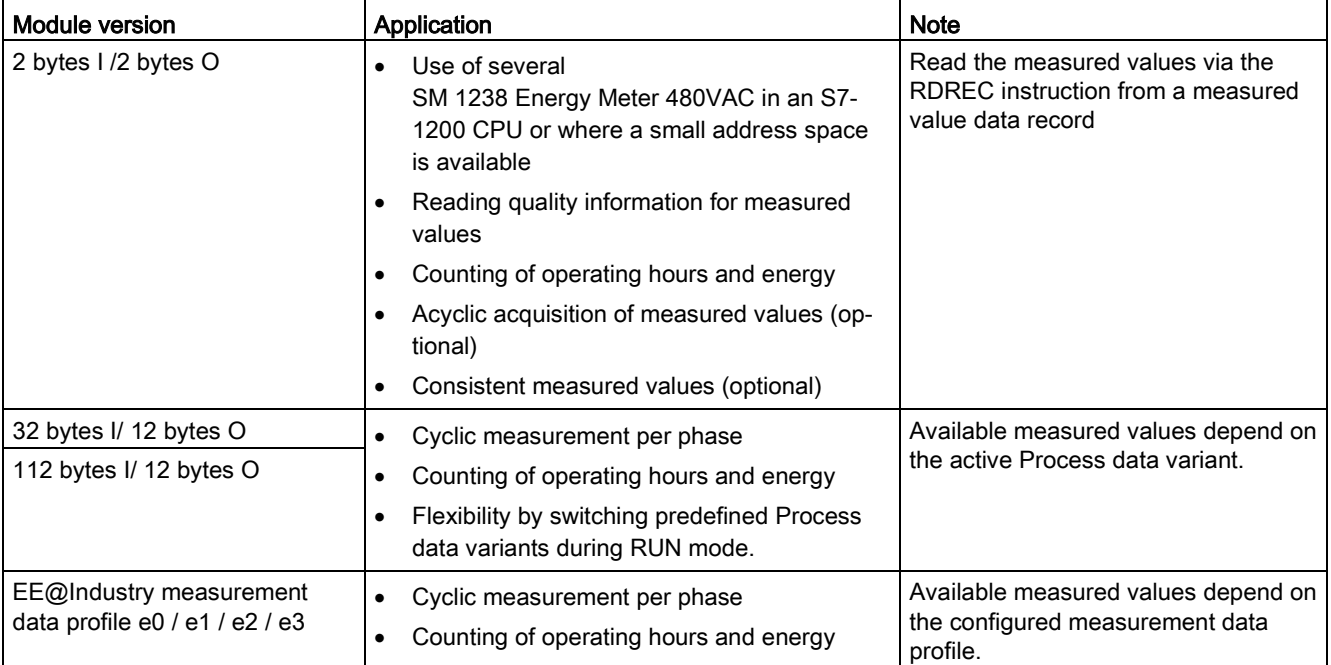

# 4.2.2 STEP 7 project planning and module versions

# Module versions with fixed Process data

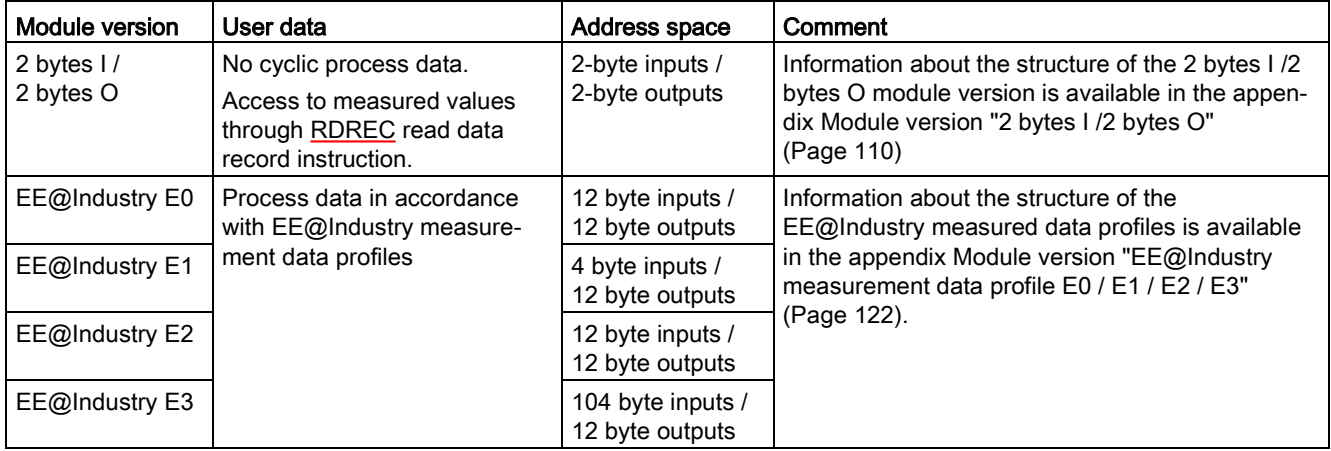

# Module versions with selectable Process data variants

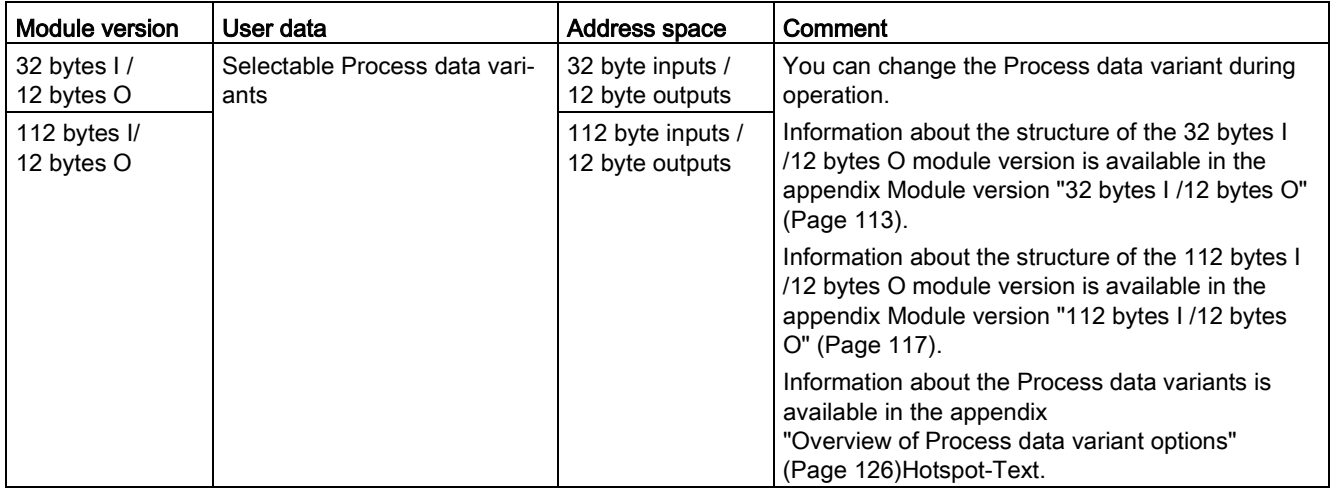

# 4.2.3 Changing the Process data variant in RUN mode

## Introduction

Your program can change the Process data variant by writing Q byte 0 (in the current Process data variant) with the ID value of a different Process data variant.

The following figure shows that the  $EE@$ Industry measured data profile e3 ( $E3_H$ ) is only possible for the "112 bytes I/ 12 bytes O" module version.

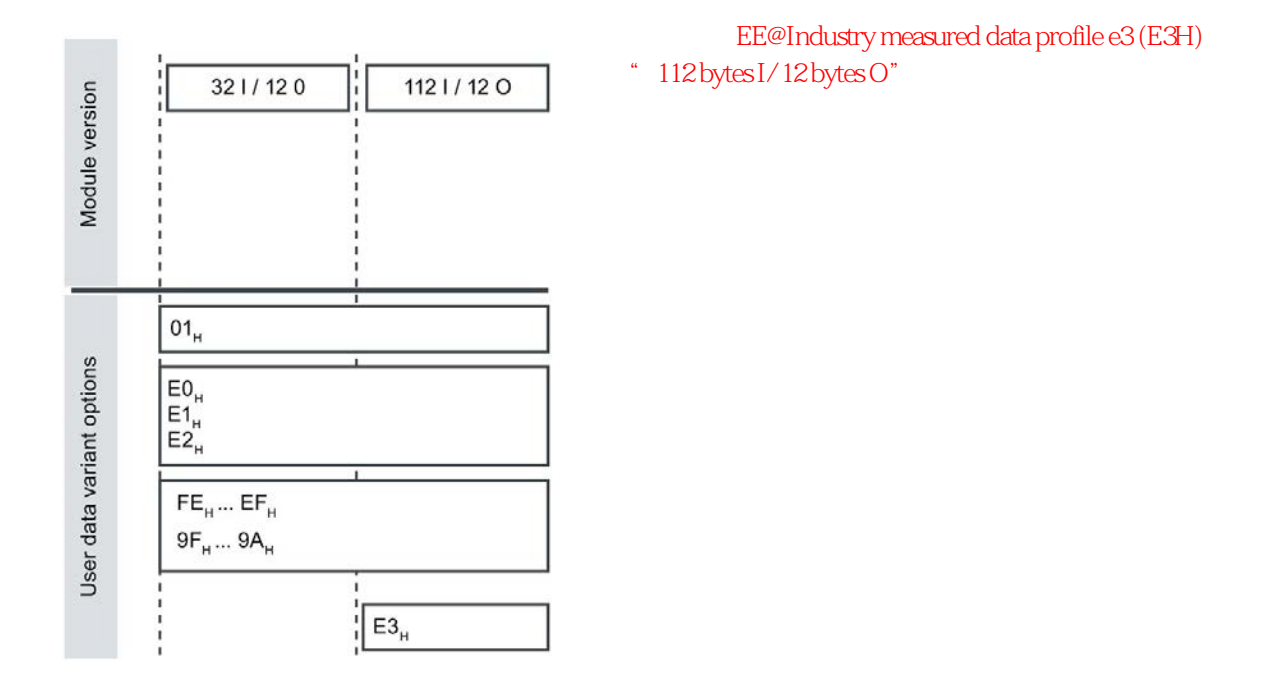

## Requirement

- User program has been created.
- SM 1238 Energy Meter 480VAC is configured as module version "32 bytes I/ 12 bytes Q" or "112 bytes I/ 12 bytes Q".
- Start address of the output Q address in the process image of the CPU is known.

## Procedure

- 1. Create one constant with the data type BYTE per Process data variant.
- 2. Enter the Process data variant ID as a value in each case.
- 3. Write the constant to the start address of the module in the process image output.

## Result

The Process data variant is switched on the next cycle.

#### Note

## Information about Process data variant changeover

The Process data variant change fails and defaults to the parameterized Process data variant (stored in DS 128), in the following cases:

- A "0" is written in byte 0 in the output data of a Process data variant.
- Byte 0 in the output data of a Process data variant contains an invalid value: – Code for the Process data variant not available
	- or
	- Available address space is not sufficient for the Process data variant.

# 4.2.4 Recommendations on the choice of a module version

The following table shows which module version is suitable for a given purpose.

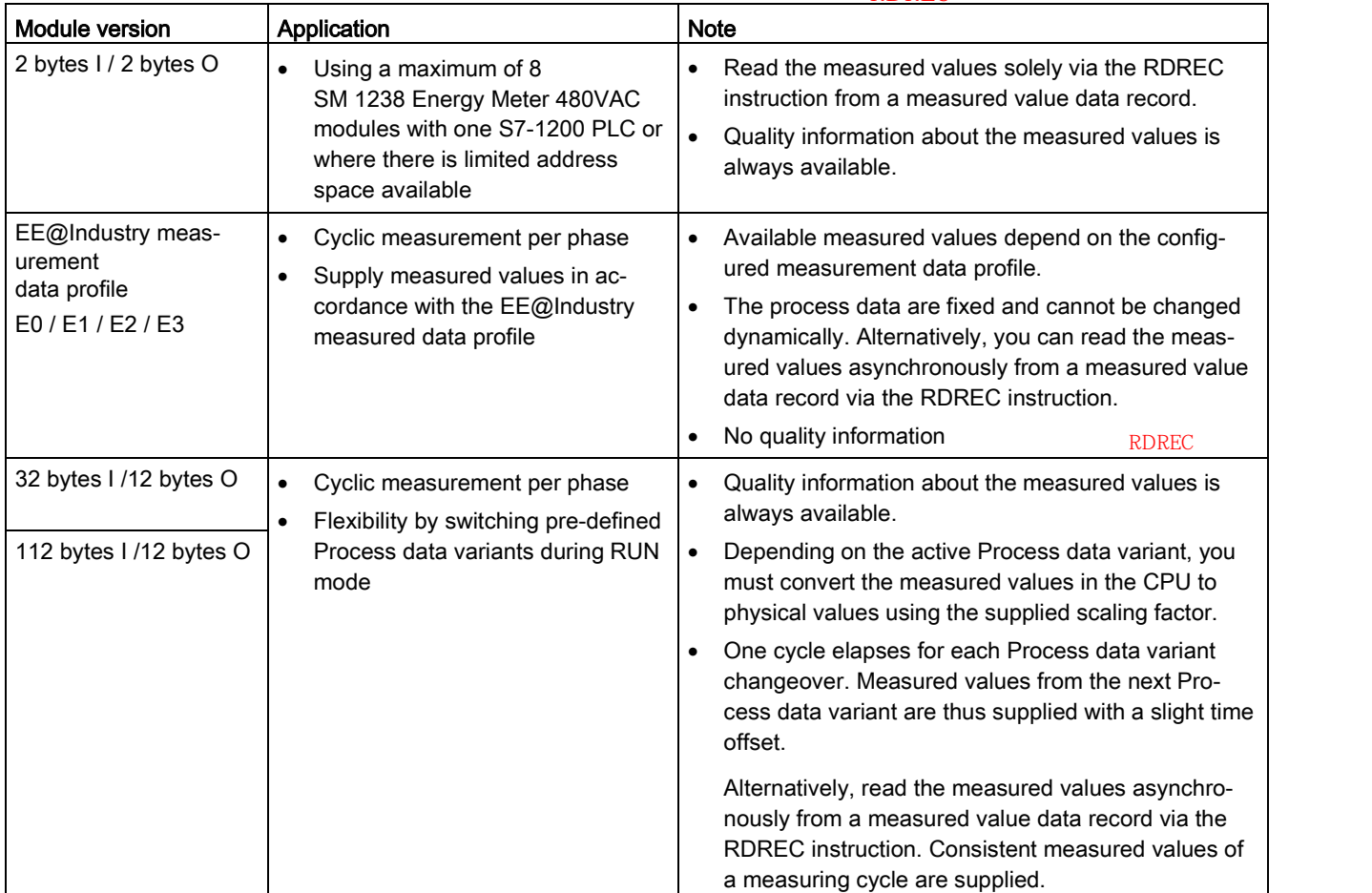

RDREC

RDREC

或者,通过

Quick start 5

# 5.1 Getting measured values quickly

#### Introduction

This section shows you how to read and view your first measured values from the SM 1238 Energy Meter 480VAC.

#### **Requirements**

- The Energy Meter is wired to your AC network with one of the connection types shown in the [Wiring](#page--1-5) (Page [15\)](#page--1-5) section.
- The SM 1238 Energy Meter 480VAC is available in the STEP 7 hardware catalog for your project's Device configuration.

#### Procedure

- 1. Configure an S7-1200 CPU.
- 2. Plug in an SM 1238 Energy Meter 480VAC module, on the right-side of an S7-1200 CPU, and connect to an AC power network.
- 3. Set the following Module parameters in the AI configuration "Measurement" group:
	- "Connection type" that you have used for the SM 1238 Energy Meter 480VAC (e.g. 3P4W 3-phase, 4-wire)
	- "Voltage measuring range", which is the phase voltage (UL1-N) of your electrical power source (e.g. 230 V AC) UL1 N
	- "Line frequency" of your power source (e.g. 60 Hz)
- 4. Set the following Module parameters in the Process data "Operating mode" group:
	- Set the "Module version" to "32 byte I/12 bytes O".
	- Set the "Process data variant" to "Total power L1, L2, L3 (W# 16# FE)".
- 5. Set the following module parameters in the "AI 3" > "Inputs" > Line conductor 1, 2, and 3 groups.
	- Primary and secondary current of your transformer (e.g. 100 A and 1 A)
	- Primary and secondary voltages of the used voltage transformer (e.g. 230 V and 230 V)
- 6. Leave all other parameters at their default settings.
- 7. Successfully compile the configuration, switch On the S7-1200 CPU power, and download the configuration to the CPU.

#### Result

Once the Energy Meter is powered On, it provides the measured values for the Process data variant with variant ID 254 (FEH).

The following table shows which measured values are stored in the 32 bytes of output data from the module. The module output data is read by your program through 32 input I byte addresses and your program controls the module with 12 output Q byte addresses.  $R$   $\sim$   $32$   $\sim$   $1$   $\sim$   $12$   $\sim$   $Q$ 

Each measured variable is referenced via the measured value ID. An overview of all the measured variables and IDs is provided in the section [Measured variables and connection](#page--1-1)  $\frac{100}{\text{p}}$ [type](#page--1-1) (Page [102\)](#page--1-1).  $\blacksquare$ 

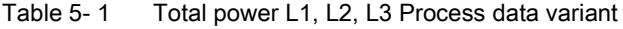

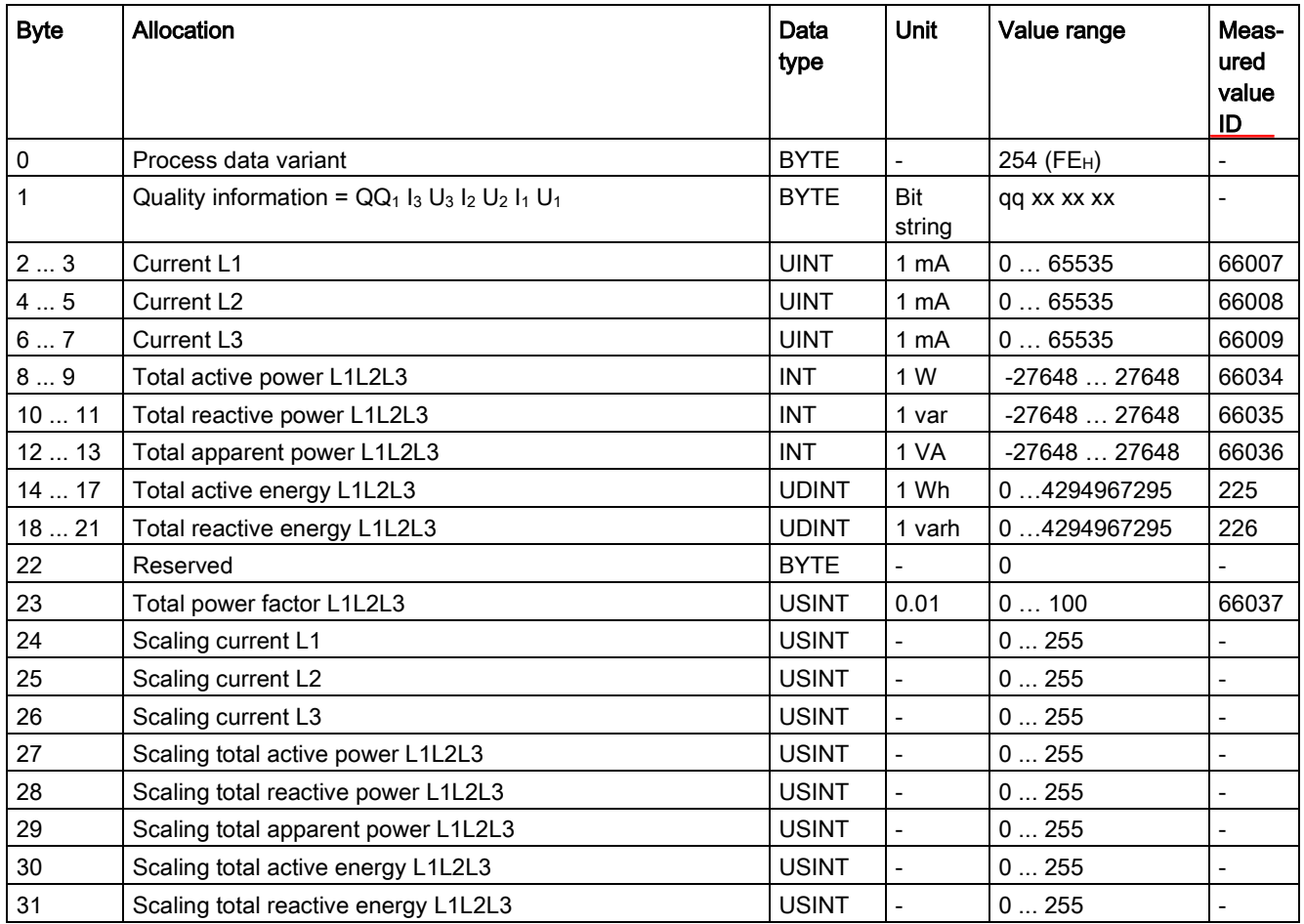

## Additional information

If you want more information on the evaluation and interpretation of the measured values, continue reading the section [Reading and processing measured values](#page-10-0) (Page [34\)](#page-10-0).

# <span id="page-10-0"></span>Reading and processing measured values 6

# 6.1 Basics for reading measured values

### Introduction

The SM 1238 Energy Meter 480VAC provides the measured values and variables through the following methods: SM 1238 480VAC

- Cyclic: User data
- Acyclic: Measured value data records

#### Process data

Process data variants provide a set of Siemens defined measured values. The measured values are cyclically written to the process image of the CPU. With some Process data variants, the measured values are supplied as raw data, which you can convert to the corresponding physical values using a supplied scaling factor.

#### Measured value data record RDREC PLC PLC

Each measured value data record supplies physical values that you can process immediately. You can read the values of a measured value data record acyclically with the RDREC instruction and a PLC tag. You need a corresponding PLC tag for each measured value data record.

STEP 7 (TIA Portal) can read and display the measured values in a watch table.

#### Validity of the measured values

After supplying power to the module (for F-stand 1 supply voltage UL1), the first measured values are available after approximately 2 seconds. In the input user data, the content of byte 0 is set to the selected Process data variant ID.

You can detect a change in byte 0 value as a trigger event.  $\overline{0}$ 

As soon as the module has valid measured values, the value of this byte changes to a value within the Process data variant ID value range.

 $ID$ 

# $CPU$

The SM 1238 Energy Meter 480VAC provides the substitute value "0" to S7-1200 CPU

A floating mean value is formed from the power values. These only become "0" after a time delay. The operating hours counter and the energy counter for active, reactive and apparent

 $($  0)

# Initial startup of the module

After the first startup or restart of the module, the configuration parameters are transferred to the module. You can preset a Process data variant in the parameters of the hardware configuration. This variant remains in effect until a different Process data variant is selected in the output data (byte 0). Your program can use this method to control the type of process data available to your program.

The Process data variant defined in parameter data record 128 is used under the following conditions:

- A "0" is written in byte 0 in the output data of a Process data variant.
- Byte 0 in the output data of a Process data variant contains an invalid value:
	- Code for the Process data variant not available

or

– Available address space is not sufficient for the selected Process data variant. See ["Module version options](#page--1-6) (Page [26\)](#page--1-6)".

# Measured values of electrical current become "0"

The electrical current and all other measured values based on it are suppressed (or set to "0") in the data records and in the process data in the following cases:  $\overline{O}$ 

 $\alpha$  0"

- Incoming current is less than the configured "Low limit electrical current measurement" parameter  $12A$
- Incoming secondary current at the channel is higher than 12 A

The following measured values and derived measured variables of the phase involved become "0":

- Effective electrical current value
- Active power
- Reactive power
- Apparent power
- Neutral conductor current

energy of the reset phase stops counting.

- Phase angle
- Power factor

inputs.

# 6.2 Quality information

## Introduction

The SM 1238 Energy Meter 480VAC supplies quality information about the measurements in a status word. This information can be used to evaluate:

- Currents ( $I_{L1}$ ,  $I_{L2}$ ,  $I_{L3}$ ) and voltages (U<sub>1</sub>, U<sub>2</sub>, U<sub>3</sub>) lie within the valid measuring range
- Operating voltage to electrical current phase angle quadrants for each of the 3 phases
- Direction of rotation of a 3-phase system

## Quality information for 3-phase system

The module saves the quality information in the measurement value ID 65503 as a bit string in 2 bytes.

You can access the quality information via:

- Process data variant "Quality values three-phase measurement (ID 240 or F0<sub>H</sub>)
- Process data (measured value ID 65503)
- Measured value data record 150

In addition, you can evaluate the quality information in byte 1 in all the Process data variants.

### Quality information for individual phases

You can also evaluate the quality information for individual phases in the measured value data records DS 147, DS 148, and DS 149. You can obtain the phase-specific quality information under:

- Measured value ID 65500 for Phase 1 (Channel 0).
- Measured value ID 65501 for Phase 2 (Channel 1).
- Measured value ID 65502 for Phase 3 (Channel 2).

In contrast to the measured value 65503, the measured values with IDs 65500, 65501, and 65502 contain only the phase-specific information for current, voltage, and operating quadrant. The information about the other phases and the rotating field direction have the value 0. 65503 IDs 65500 65501  $65502$ 

# Structure of the quality information

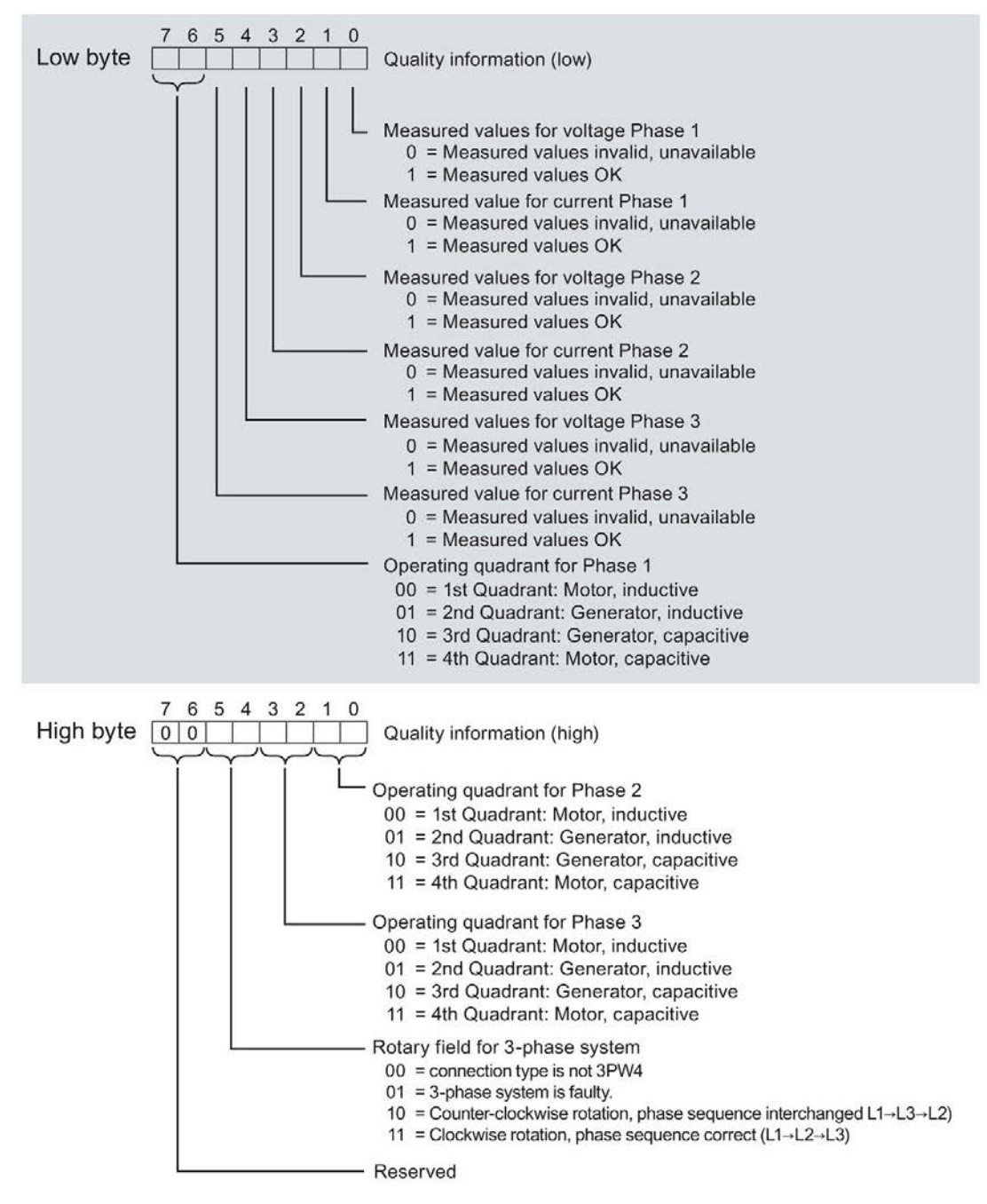

Figure 6-1 Quality data structure